## Інструкція авторизації Office365

1. На головному сайті [ХДУ](https://www.kspu.edu/) на головній сторінці знаходимо сервіс електронного листування та натискаємо Office365

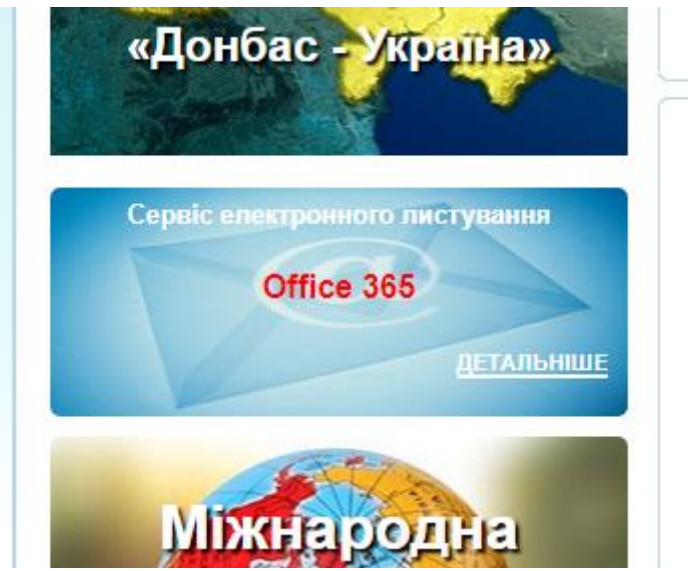

2. Або у браузері ввести посилання [https://login.microsoftonline.com:](https://login.microsoftonline.com/)

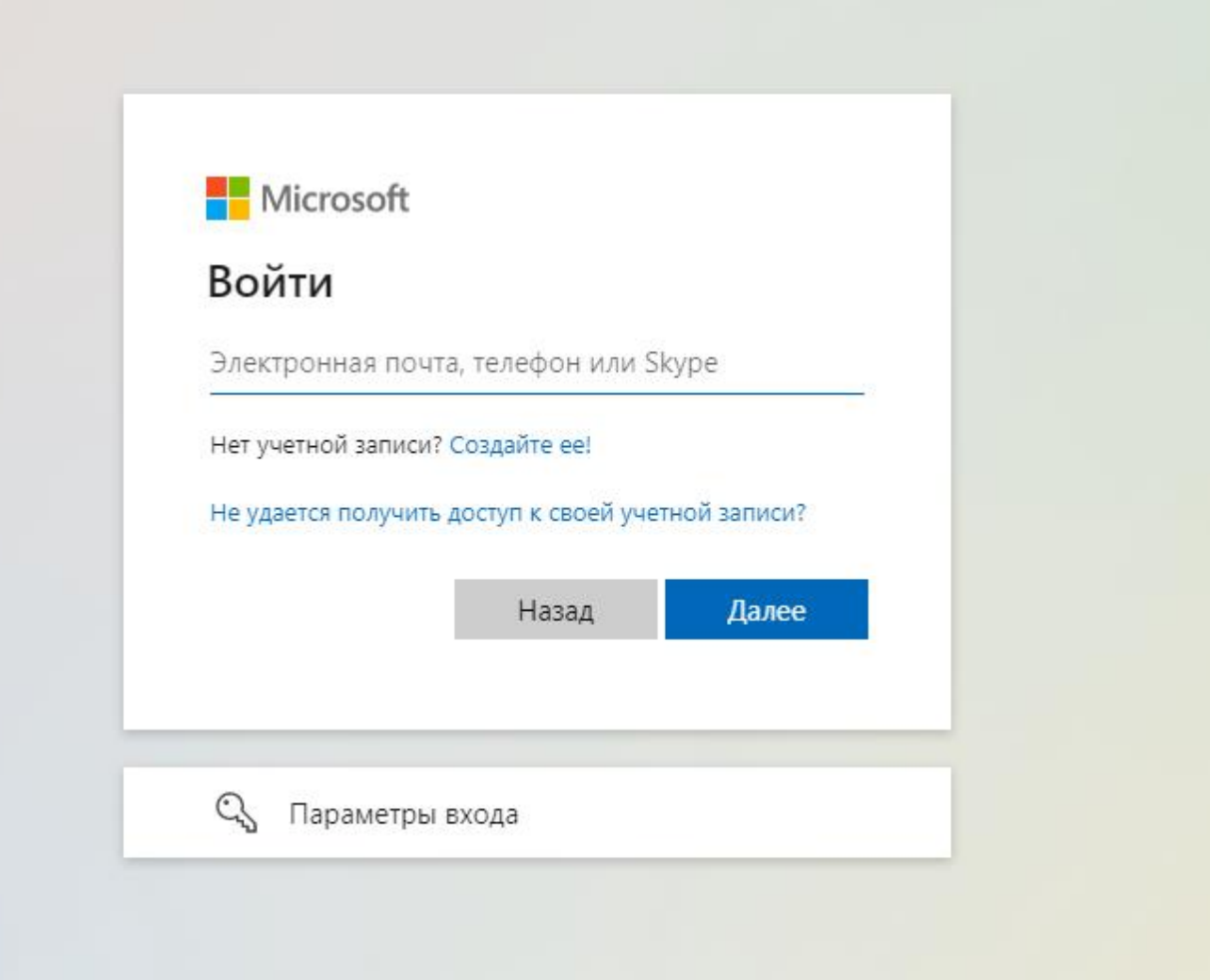

3. У виділеному місці необхідно ввести ваш логін та пароль та натиснути кнопку «Вхід».

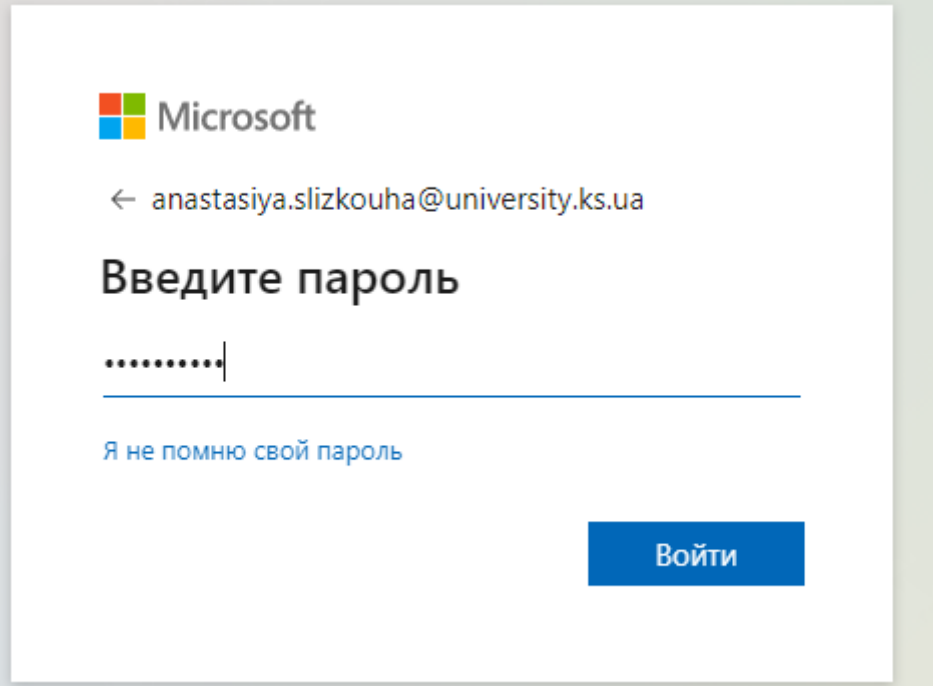

4. Ви перейдете на сторінку зміни пароля. Змінивши натисніть кнопку «Зберегти».

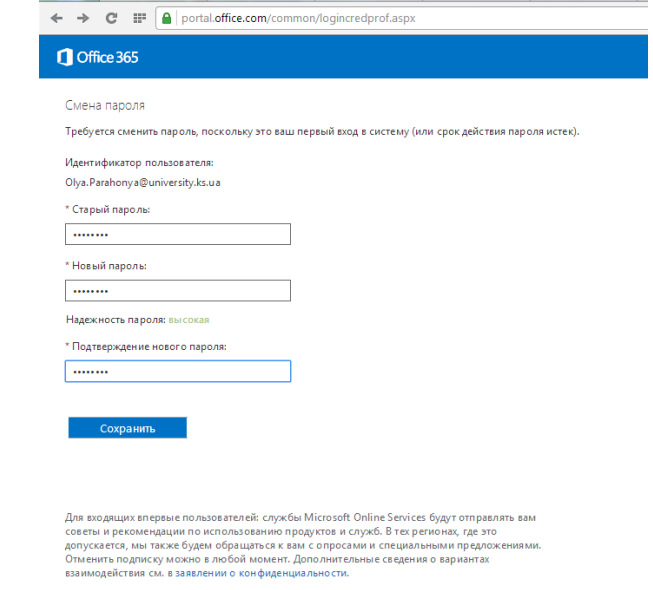

5. Щоб авторизуватись на платформі **KSU [Online](http://ksuonline.kspu.edu/)** необхідно натиснути OpenID Connect

## **KSU Online**

На головну

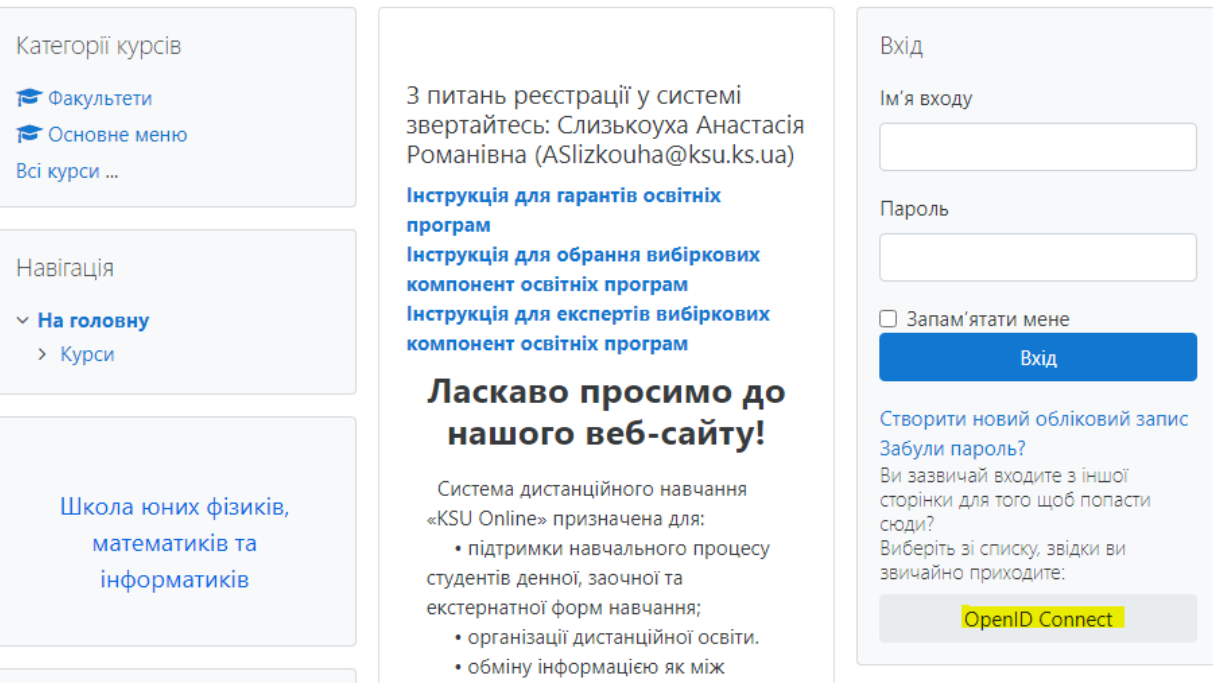

## 6. Далі натиснути «Все равно отправить»

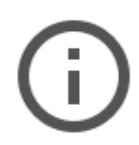

## Отправляемая вами информация не защищена

Поскольку вы отправляете эту форму с использованием незащищенного подключения, ваша информация может стать известна посторонним.

Все равно отправить

Назад

7. Після чого ви увійдете до системи

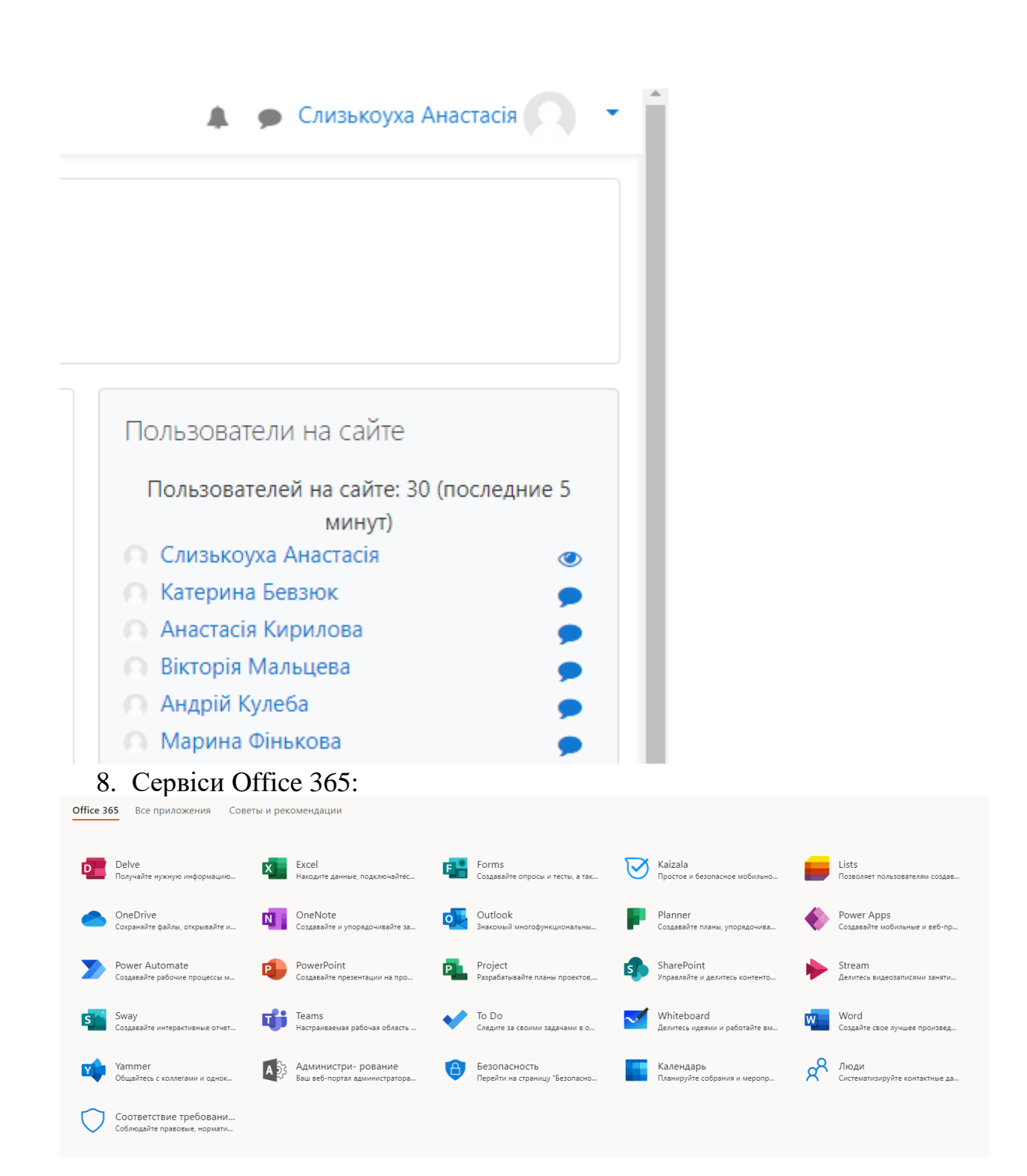